# **大府市 健康プログラム**

# **活動量計と 「からだカルテ」の使い方ガイド**

**TANITA** ealth Link

<令和4年度>

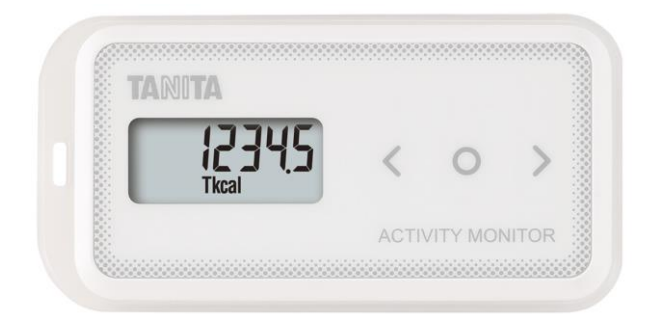

※本事業は、株式会社タニタヘルスリンクに委託して実施しています。

目次

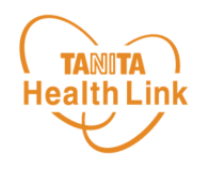

# **1. 活動量計の使い方**

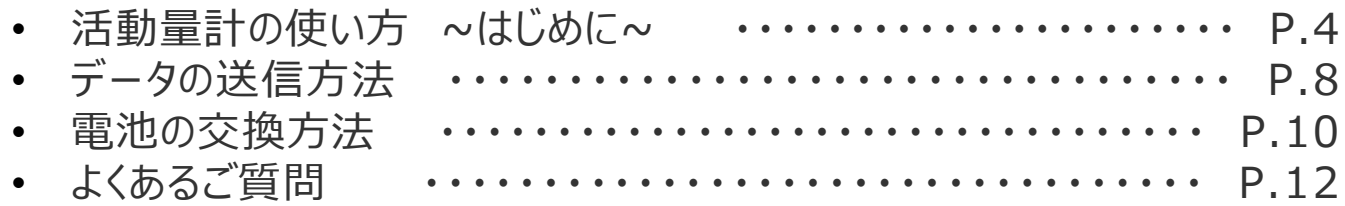

# **2. 体組成計の測定方法**

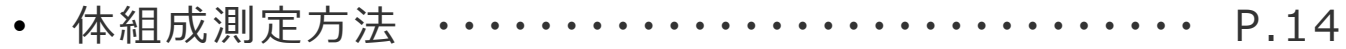

# **3. 「からだカルテ」の基本設定・操作**

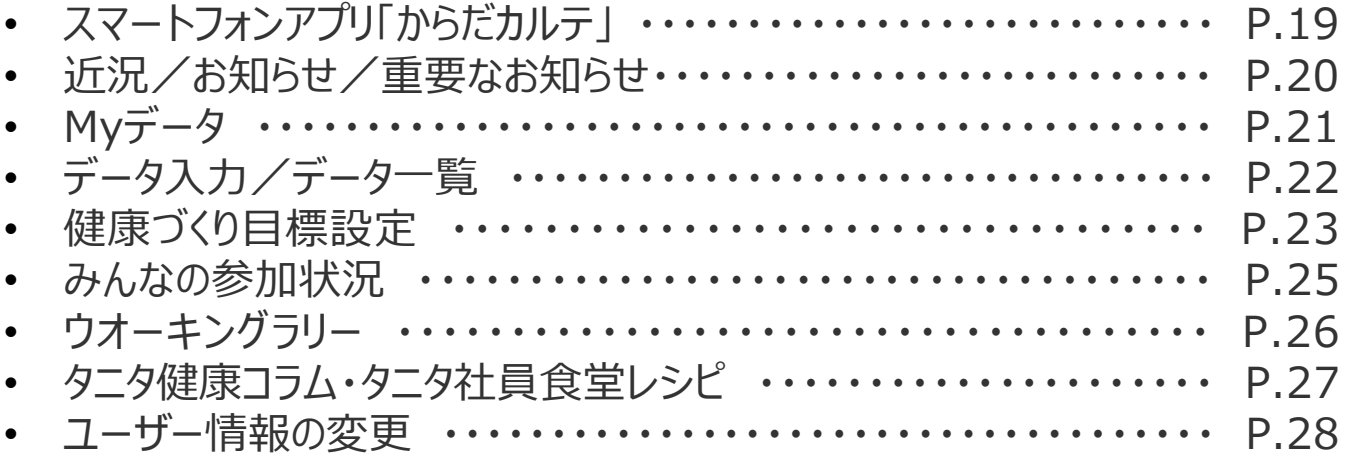

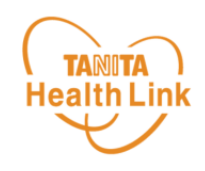

# **1. 活動量計の使い方**

## 活動量計を身に着けて、活動量アップにつなげましょう!

© TANITA HEALTH LINK, INC. 3

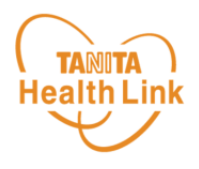

# **◆シリアル情報が記載された黄色い紙を確認しましょう**

活動量計の製品箱に入っている黄色い紙の「シリアルナンバー(MYH S/N)」と「シークレット ナンバー(シークレットN)」をご確認ください。

記載の番号は、活動量計が故障した際に必要となる番号になります。

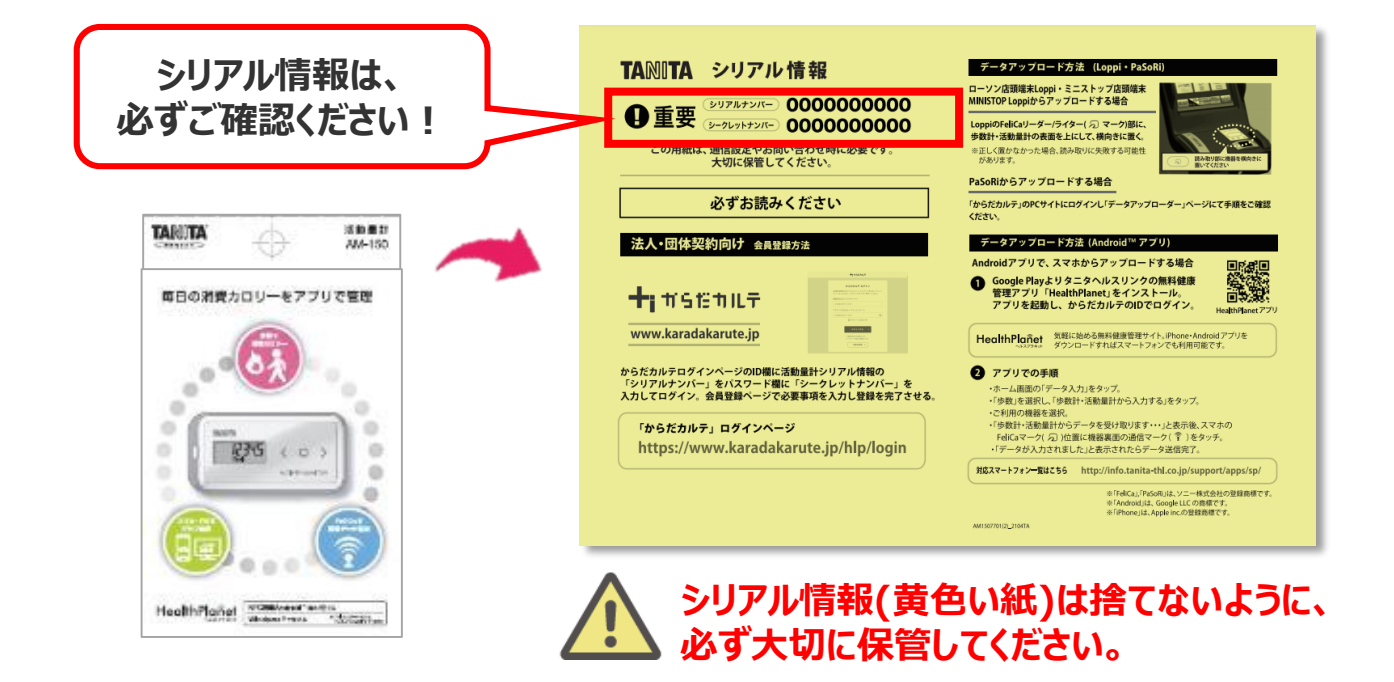

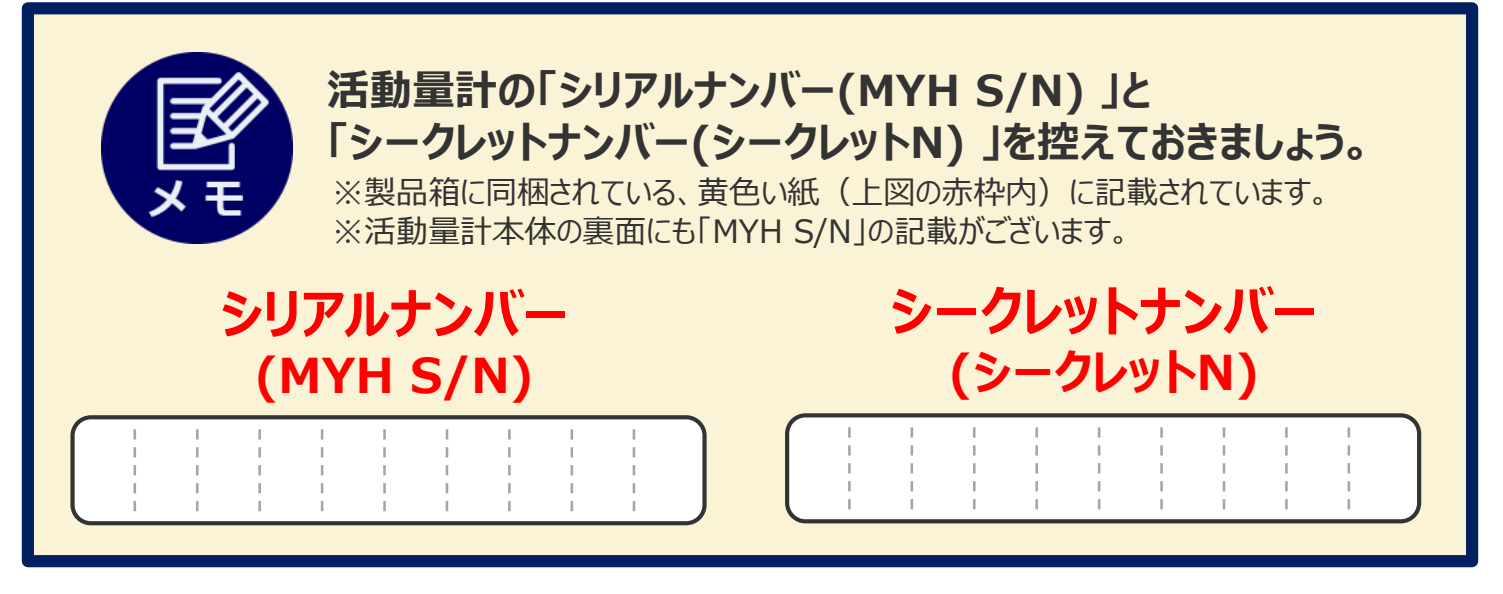

# **◆活動量計データの保存について**

データは活動量計本体には過去30日分のデータが保存されますが、それ以降は古いデータ から自動的に消去されていきます。

定期的に測定スポットに設置してある専用リーダーライターまたはローソン・ミニストップの店頭 端末「Loppi(ロッピー)」からデータ送信することで、健康管理ポータルサイト「からだカルテ」 に情報が保存されます。

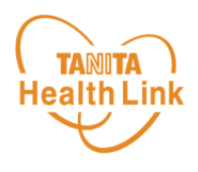

# **◆活動量計「AM-150」各部の名称**

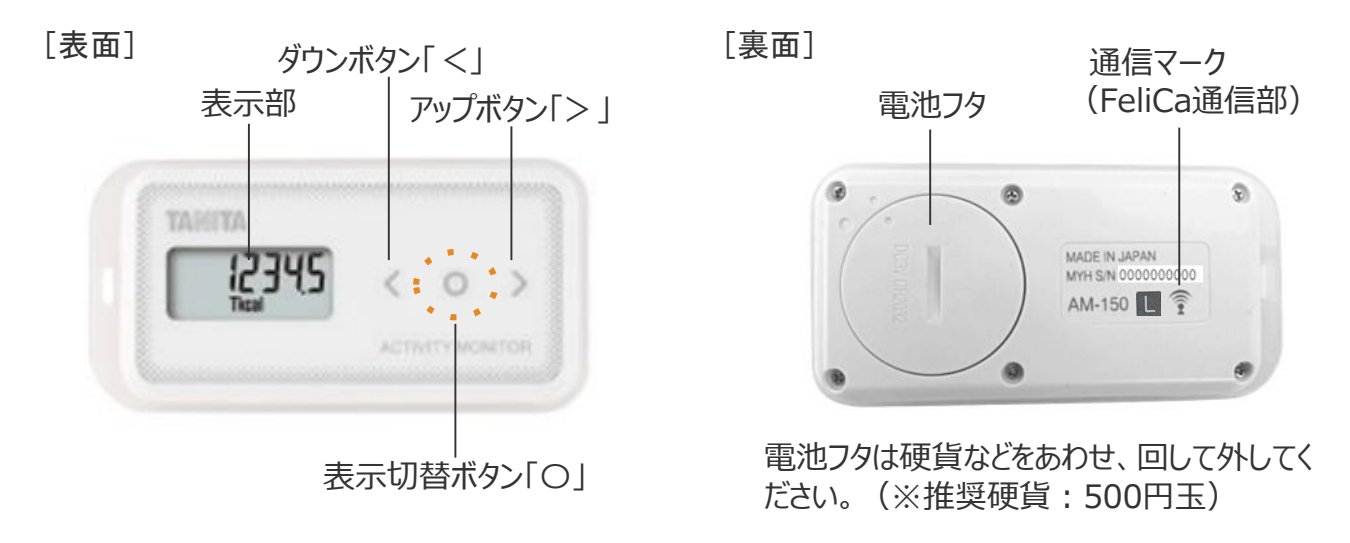

## **◆表示を切り替える**

表示切替ボタン「〇」を押すと、**①総消費エネルギー量 ➡ ②歩数 ➡ ③歩行時間 ➡ ④ 活動エネルギー量 ➡ ⑤時計**の順番で表示を切り替えることができます。目的に応じて、見た い画面を表示させて使用します。

※①~④の表示のまま「<」または「>」を押すと、7日前までのデータを見ることができます。

#### **<表示について>**

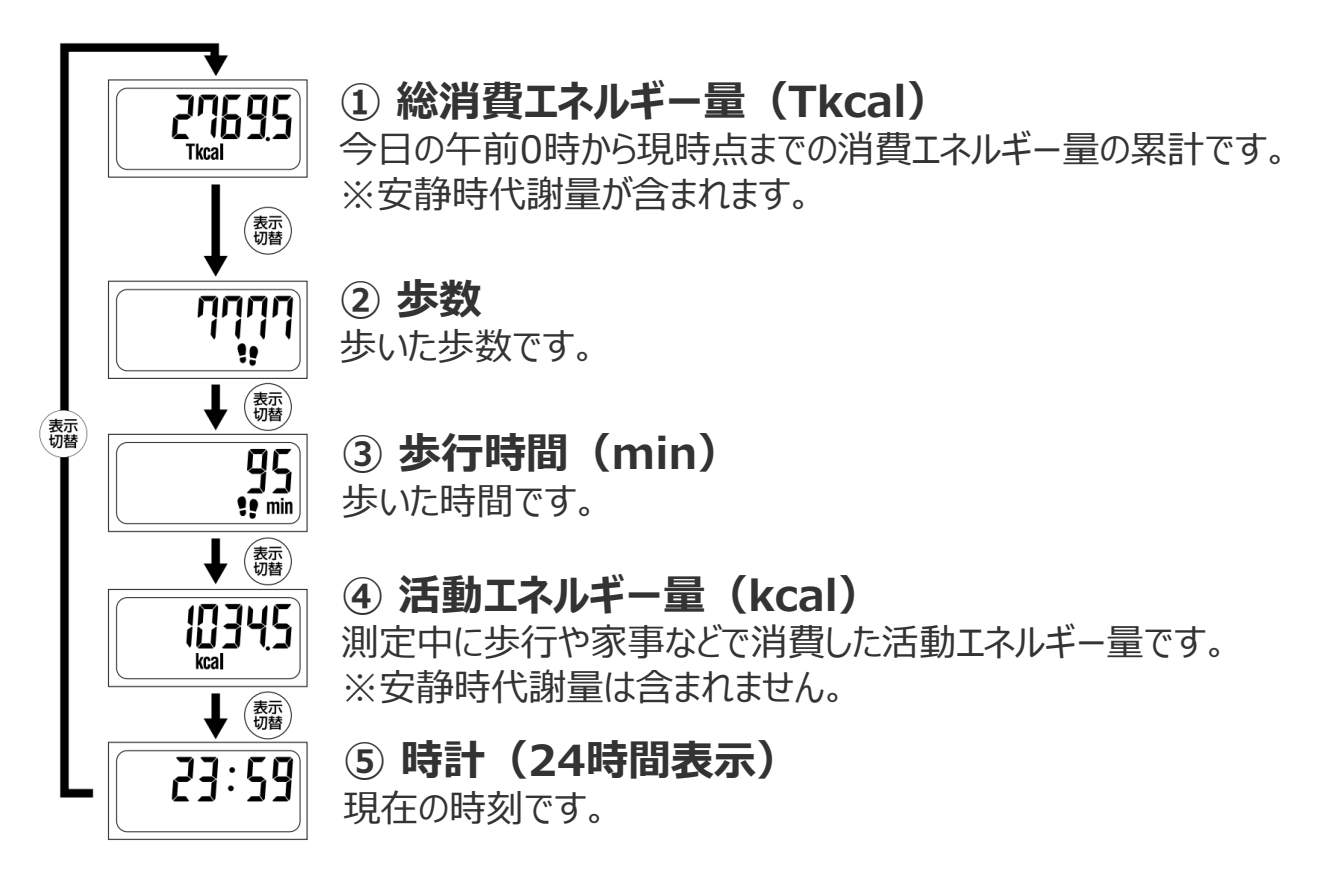

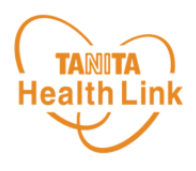

# ◆活動量計を正しくご使用いただくために

上半身を中心とした身体活動もしっかりと測定するために、**上半身の胸のあたりに装着するこ とをおすすめ**します。

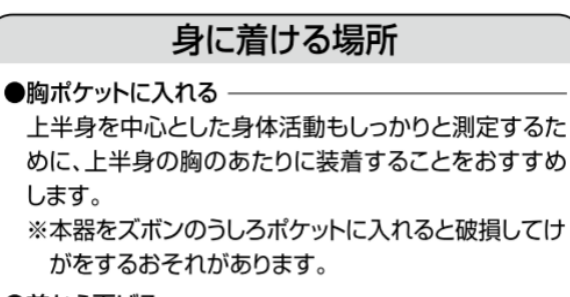

#### ●首から下げる -

付属のストラップを付けて首から下げ、服の内側に入 れる。

※服の外側に出して本器がおおきくゆれる場合、身体 活動を正確に測定できないことがあります。

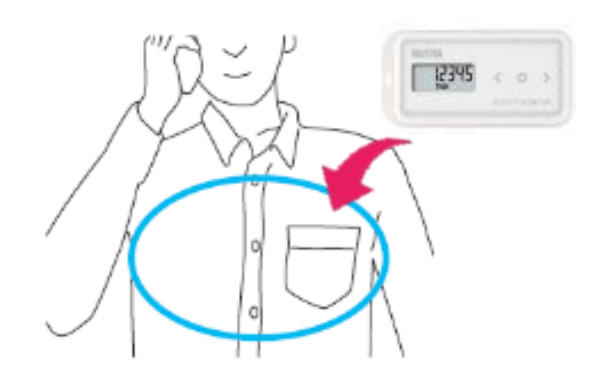

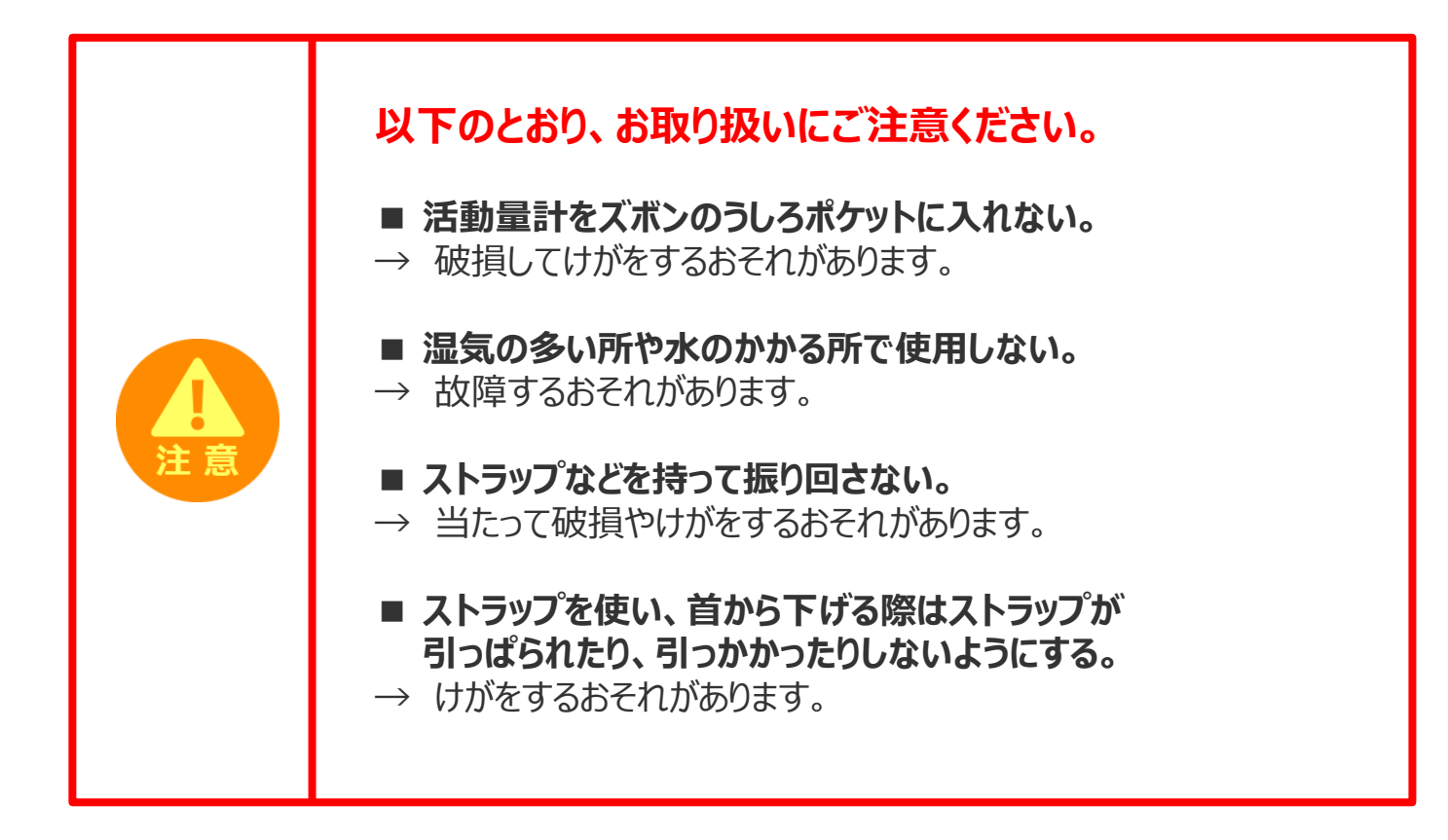

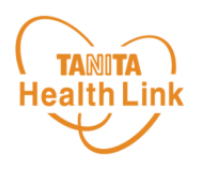

# **◆歩数などの測定について**

次のような場合、活動量を正しく測定できないときがありますが、長時間でなければ全体の活 動量に支障はありません。

### **正しく活動量が測定できない場合**

#### **【乗り物に乗った場合】**

- 車やバス、バイクに乗ったとき
- 自転車に乗ったとき

#### **【上下移動を伴う運動】**

- 階段の昇り降り
- 急斜面の上り下り

#### **【歩行、ジョギング以外のスポーツ】**

ジャンプなど瞬間的な動きや、激しい スポーツのとき(活動量は参考値と しては測定可能)

#### **【不規則な歩行をしている場合】**

- すり足のような歩き方(雪道など)
- サンダル、草履などの履物での歩行
- 混雑した街中を歩くときなどの歩幅の乱れ

#### **【本器が不規則に動く場合】**

- ポケットのなかで不規則にはねる動き があるとき
- 装着箇所が不規則に動くとき
- ズボンなどの前ポケットに入れたとき

#### **【重い荷物などを持った場合】**

• からだの動きがゆっくりになるほど、重い 物を持ったとき

#### **【設定操作中】**

• 活動量計の設定や表示の切り替えで、 ボタンを押したとき

#### **活動量計は、誤測定を防止するため 歩行の始まりを判断しています。 Check!**

- **7秒以上の一定した動き**があれば、歩行と判断し、それまでの測定値を含んだ 歩数を表示します。また、動作をいったん止めた場合、再度、7秒以上の一定した 動きがないと測定値は加算されません。
- 省電力モードがついていますので、約3分以上動きを感知しない場合は何も表 示されなくなります。動きを感知するか、またはボタンを押すと表示されます。

データの送信方法

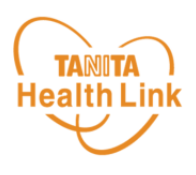

# **◆歩数やデータを送信しましょう**

定期的に歩数データを送信しましょう。**データを送信することで、健康管理ポータルサイト「からだカルテ」に 情報が保存されます。** 下記【A】【B】の方法でデータ送信が可能です。

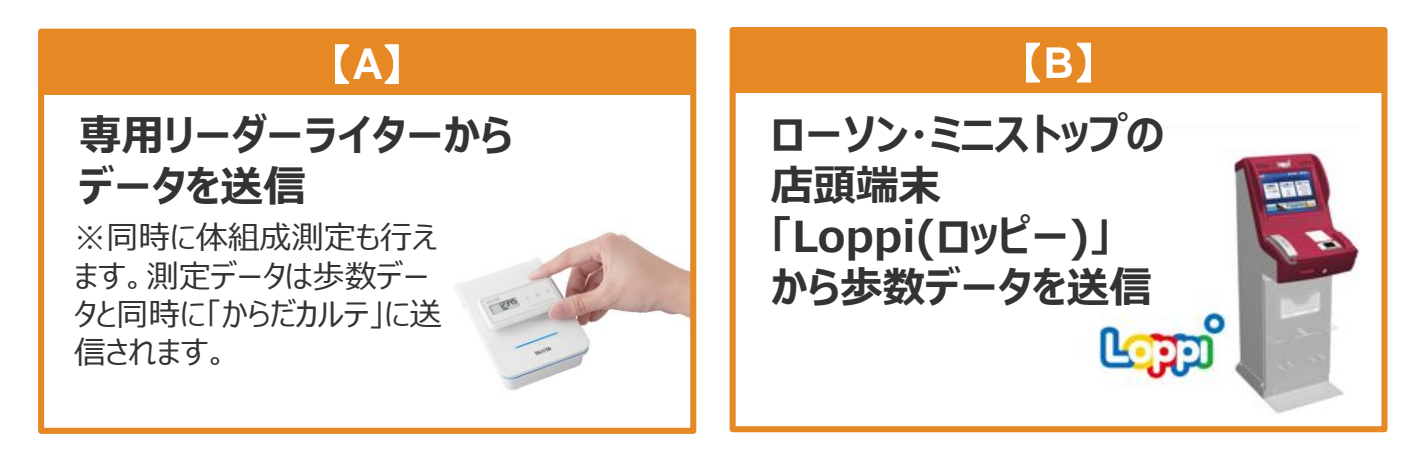

## **【A】 専用リーダーライターからデータを送信する方法**

![](_page_7_Figure_6.jpeg)

⮚ 体組成計の使い方は**【p14**】をご覧ください。

 $|\widehat{z}|\widehat{z}$ 

![](_page_8_Picture_0.jpeg)

![](_page_8_Picture_1.jpeg)

### **【B】 ローソン・ミニストップの店頭端末「Loppi」 から 歩数データを送信する方法**

活動量計・裏面の 拿 マークと、 「Loppi」のFeliCaリーダーライター ( つ マーク) が合わさる ように活動量計の表面を上にして、横向きに置いてください。

![](_page_8_Figure_4.jpeg)

下記①~③の流れで「Loppi」に活動量計を置くと歩数データが送信されます。

![](_page_8_Picture_6.jpeg)

![](_page_8_Picture_7.jpeg)

#### **「Loppi」は、ローソンまたはミニストップ各店舗の店頭に設置されています。**

※ローソン・ミニストップの店舗情報は、各社ホームページなどでご確認ください。

![](_page_9_Picture_1.jpeg)

## **◆電池交換は毎時01分直後の実施を推奨しています**

活動量計は1時間単位で活動量データを保存しており、毎時00分に直近1時間のデータを 本体に保存しています。毎時00分の保存のタイミングで電池交換を行った場合、記録データ に不具合が生じるおそれがあります。

記録をできるだけ残すためにも、**電池交換時は毎時01分直後に実施することをおすすめし ます。**

**※深夜23:55~翌0:05まで電池交換を行わないでください。**記録データに不具合が生 じるおそれがあります。

データ保存例

### **<データ保存例> 12時15分に電池交換をした場合**

(12時00分までに3,000歩歩き、12時00分~12時15分の間に500歩歩いたとする)

![](_page_9_Figure_9.jpeg)

![](_page_10_Picture_1.jpeg)

![](_page_10_Figure_2.jpeg)

上記①~⑤までの手順で「FFFFF」が表示された後、最寄りのデータ取り込み場所のリーダーライターもしくはロ ーソン・ミニストップ店頭端末「Loppi」に活動量計を置くことで「年齢・性別・身長・体重・体脂肪率・時刻」が 自動的に設定されます。

![](_page_10_Picture_4.jpeg)

![](_page_10_Picture_5.jpeg)

![](_page_10_Picture_6.jpeg)

**電池交換後はリーダーライターや「Loppi」に置くまで歩数がカウントされず、 日をまたいでしまうとデータが消失する可能性がありますので、ご注意ください。**

# 活動量計に関するよくあるご質問

![](_page_11_Picture_1.jpeg)

![](_page_11_Picture_155.jpeg)

© TANITA HEALTH LINK, INC. 12

# 活動量計に関するよくあるご質問

![](_page_12_Picture_1.jpeg)

![](_page_12_Picture_81.jpeg)

**データ送信後、「からだカルテ」 に反映されるまでには、どのく らい時間がかかる?**

「からだカルテ」には、すぐに歩数データ等は反映されます。

**「Loppi(ロッピー)」でデー タ送信しているが、歩数が少 なく感じる**

データ送信を行うと、活動量計の時計が補正されます が、日をまたいで補正がされると、過去のデータが消失 する可能性があるため、**深夜23:55~0:05はデータ の送信を行わないでください。**

![](_page_13_Picture_0.jpeg)

# **2.体組成計「MC-780A-N」の 測定方法** ※「MC-780A」含む

測定した体組成データは、「からだカルテ」で閲覧することができます。

![](_page_13_Picture_3.jpeg)

体組成計「MC-780A-N」の測定方法 (1/3) Health Link

![](_page_14_Picture_1.jpeg)

![](_page_15_Picture_0.jpeg)

![](_page_15_Figure_1.jpeg)

**TANITA** 体組成計「MC-780A-N」の測定方法 (3/3) Health Link

![](_page_16_Picture_1.jpeg)

**以上で、体組成計の測定手順は完了となります。**

![](_page_17_Picture_0.jpeg)

# **3. 「からだカルテ」の基本設定・操作**

健康管理ポータルサイト「からだカルテ」では、 活動量計や体組成計などで測定したデータを 自動でグラフ表示して確認することができます。

![](_page_17_Picture_3.jpeg)

\*本資料の中ではスマートフォンの表示画面を用いて説明しております

![](_page_18_Picture_1.jpeg)

各ストア (App Store/Google Play) から「からだカルテ」アプリをインストールしてログイン してみましょう。

![](_page_18_Figure_3.jpeg)

<アプリケーションの動作環境>

iOS 11.0以降、Android OS 5.1以上のスマートフォンに対応しています

# ◆ WEB版「からだカルテ」にはない「プッシュ通知機能」が便利!

「近況」や「お知らせ」の通知を見逃さずに確認できる**「プッシュ通知機能」**を搭載。 なお、「からだカルテ」アプリでもWEB版と同様にデータの確認や、「タニタ社員食堂レシピ」 「タニタ健康コラム」等の閲覧が可能です。

#### **プッシュ通知**

![](_page_18_Figure_9.jpeg)

![](_page_19_Picture_0.jpeg)

![](_page_19_Picture_1.jpeg)

**◆ お知らせ 「近況」**から、さまざまなお知らせを確認することができます。

![](_page_19_Picture_3.jpeg)

#### **事務局からのメッセージや重要なお知らせは 「お知らせ」に掲載されます。定期的にご確認ください。**

※**「お知らせ」**に掲載された情報は、近況にも掲載されます。

![](_page_19_Figure_6.jpeg)

## **◆ 重要なお知らせ**

システムや「Loppi」のメンテナンス情報など、ご利用いただく上で重要なお知らせです。 必ず読んでいただく必要があるため、お知らせがある場合には、画面上部に表示されます。 **「重要なお知らせ」**をクリックすると詳細が表示されますのでご確認ください。

![](_page_19_Figure_9.jpeg)

「からだカルテ」の基本設定・操作 Myデータ

![](_page_20_Picture_1.jpeg)

0.20kg<br>8.20%

<mark>JNP</mark><br>5量で割ったもの

 $-$  男性

## 「Myデータ」で測定結果を確認してみましょう!

![](_page_20_Figure_3.jpeg)

**パソコン画面だとより詳細な体組成計データが確認できます**

![](_page_20_Figure_5.jpeg)

「からだカルテ」の基本設定・操作 ー データ入力 / データ一覧 ー

![](_page_21_Picture_1.jpeg)

## ◆ データ入力をして健康管理をしてみましょう!

「からだカルテ」には様々なデータを入力することができます。 「Myデータ」画面右側の「データ入力」「データ一覧」より操作を行うことができます。

![](_page_21_Figure_4.jpeg)

**「ご自身で入力した歩数**」はチーム戦やウオー キングラリーなどの集計歩数の対象外となりま すのでご注意ください。

![](_page_22_Picture_1.jpeg)

### **健康づくり目標設定してみましょう!**

コースを選択してアンケートを入力すると、健康づくり目標設定と行動目標が設定されます。 (※事前に体組成計で測定したデータを取り込んでいただく必要があります。)行動目標は 自動で設定される目標と個人で選択する目標が表示されます。

![](_page_22_Figure_4.jpeg)

![](_page_23_Picture_1.jpeg)

### **健康づくり目標達成状況を15段階で評価!**

「健康づくり目標」を設定していると、ログイン後のトップページに健康づくり目標の進捗状況が 表示されます。【健康番付】の図にて達成度を見ることができ、自分の状態を具体的に把握 できます。6カ月ごとに目標が設定される仕様となっています。

![](_page_23_Figure_4.jpeg)

![](_page_24_Picture_1.jpeg)

# ◆ チームの活動を共有しながらみんなで盛り上げましょう!

「みんなの参加状況」は画面左上の 三 (メニュー) よりご確認いただけます。

![](_page_24_Figure_4.jpeg)

### **仲間の参加状況を確認してみましょう**

同じ「大府市健康プログラム」に参加している仲間たちの参加状況を確認することができます。 ぜひ、みんなの頑張りをご自身のモチベーションにつなげてください。

![](_page_24_Figure_7.jpeg)

![](_page_25_Picture_1.jpeg)

『ウオーキングラリー』は、「からだカルテ」にアップロード・入力されたあなたの毎日の歩数をもとに、 WEBサイトで参加者とランキングで競争しながら日本各地や世界の名所などを巡る、期間限 定イベントです。

![](_page_25_Figure_3.jpeg)

![](_page_26_Picture_1.jpeg)

「タニタ健康コラム」、「タニタ社員食堂レシピ」は、画面左上の (メニュー)よりご確認 いただけます。

![](_page_26_Figure_3.jpeg)

# **タニタ健康コラムについて**

![](_page_26_Picture_5.jpeg)

# **タニタ社員食堂レシピについて**

![](_page_26_Picture_7.jpeg)

・サイト月額(キャリア決済): 220円(税込) ・アプリ月額(ストア決済) :200円(税込)

![](_page_26_Picture_9.jpeg)

![](_page_27_Picture_1.jpeg)

### **ユーザー情報の変更について**

右上の人型のアイコンからユーザー情報の変更をすることができます。

![](_page_27_Figure_4.jpeg)

## **ログアウトについて**

共用パソコンなど複数の人が利用する可能性のあるパ ソコンを使用する場合、必ずログアウトしてください。 ログインしたままになっていると、他人からご自身の個人 情報が閲覧されてしまうのでご注意ください。

![](_page_27_Picture_7.jpeg)

![](_page_28_Picture_1.jpeg)

### **プロフィールの編集内容について**

右上の人型のアイコンからユーザー情報の変更>プロフィールの編集をすることができます。

![](_page_28_Figure_4.jpeg)

# **「からだカルテ」アプリのご紹介**

![](_page_29_Picture_1.jpeg)

![](_page_29_Figure_2.jpeg)

# 日本をもっと健康に!